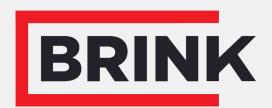

Air for life

# Installation regulations

Brink Home Flair (EU) English

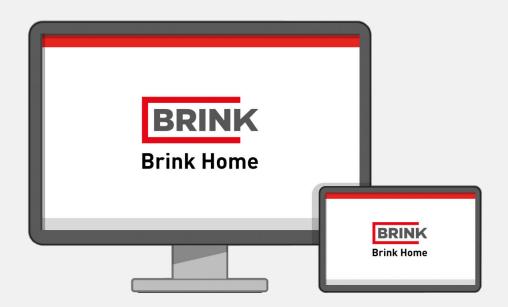

# Contents

| 1 Introduction                         | . 3 |
|----------------------------------------|-----|
| 2 Brink Home Connecting instructions   | . 4 |
| 2.1 Installing PCB UWA-2E              |     |
| 2.2 Connect appliance to internet      |     |
| 2.2.1 Set up                           | . 5 |
| 2.3 Create Brink Home account          | 8   |
| 2.4 Add appliance in Brink Home Portal | . 9 |
| 3 Brink Home portal                    |     |
| 3.1 User level                         | 10  |
| 3.2 User plus level                    | 11  |
| 3.3 Installer level                    | 14  |
| 3.4 Portal levels                      | 15  |
| 3.4.1 System list (only for installer) | 16  |
| 3.4.2 System view                      | 17  |
| 3.4.3 Change device parameters         | 18  |
| 3.5 Portal menu's                      | 19  |
| 3.5.1 Trend menu                       | 20  |
| 3.5.2 Warning menu                     | 22  |
| 3.5.3 System settings menu             | 23  |
| 3.6 Portal lay-out                     | 25  |
| 4 Brink Home App                       | 26  |
| 4.1 System requirements                | 26  |
| 4.2 login                              | 26  |
| 4.3 Operation Brink Home App           | 28  |
| 4.3.1 Screen "Menu"                    | 28  |
| 4.3.2 Screen "Home"                    | 29  |
| 4.3.3 Screen "Info"                    | 30  |
| 4.3.4 Screen "Errors"                  | 30  |
| 4.3.5 Screen "Ventilation modes"       | 31  |

# 1 Introduction

Brink Home allows you to control and readout your appliance from anywhere in the world via the Brink Home portal or Brink Home app using a tablet, laptop or smartphone.

To use Brink Home with a Flair appliance, the (optional) Plus PBC UWA-2E is needed to be able to connect the appliance to internet.

Consult the UWA-2E manual on the Brink website for installation instructions.

To use the Brink Home Portal, you need a recent web browser. Update your browser if necessary.

This manual provides instructions on how to connect a Flair appliance to Brink Home and the functionality of the Brink Home portal and Brink Home app.

- The Brink Home Portal can be found at the following URL: www.brink-home.com.
- The Brink Home app is available for Apple and Android appliances and can be found in the relevant app store.

# 2 Brink Home Connecting instructions

Follow instructions below in given order to connect a Flair appliance to Brink Home:

- 1. Install PCB UWA-2E  $\rightarrow$  Installing PCB UWA-2E  $\rightarrow$  page 5.
- 2. Connect appliance to internet  $\rightarrow$  Connect appliance to internet -> page 5.
- 3. Registration Brink Home  $\rightarrow$  <u>Create Brink Home account</u> -> page 8.

| /1 | Add appliance | in Brink Home        | Portal -> | $hh\Delta$ | annliance | in Brink    | Home  | Portal -         | y nage 9  |  |
|----|---------------|----------------------|-----------|------------|-----------|-------------|-------|------------------|-----------|--|
| 4. | Auu appliance | III DI IIIK I IUIIIE | i uitat 🔿 | <u>Auu</u> | appliance | III DI IIIK | HUHHE | <u>i Uitat</u> - | / paye /. |  |

| 4. A          | au appliance in Brillik Horne Portal $\rightarrow Aud$ appliance in Brillik Horne Portal -> page 7.                                                                |
|---------------|----------------------------------------------------------------------------------------------------|
| i             | Note To access the Brink Home portal and Brink Home app, you must register.                                                                                        |
| _             |                                                                                                    |
| [i]           | Note                                                                                                    |
|               | The screens shown may differ depending on the user's brand and type of communication device (phone/tablet/laptop).                                                 |
|               | Note                                                                                                    |
| Ü             | This manual applies to communication devices with Android, Windows and Apple operating systems.                                                                    |
|               | Note                                                                                                    |
| Li.           | Note                                                                                                    |
|               | Make sure the installed PCB UWA-2E is within Wi-Fi range when internet connection needs to be established via Wi-Fi.                                               |
|               | Note                                                                                                    |
| Ü             | <b>Note</b> When a filter notification or fault message is active, a connection to the Internet can still be established.                                          |
|               | Note                                                                                                    |
| <u>L</u>      | Note                                                                                                    |
|               | If the power to the appliance has been switched off and on again, the Wi-Fi connection to internet and the Brink Home Portal will automatically be re-established. |
|               | Note                                                                                                    |
| (i)           | Note Adding installations to your user account can only be done in the portal, not in the app.                                                                     |
| $\overline{}$ | Noto                                                                                                    |
| Ù             | Note                                                                                                    |
|               | Note down created login details and passwords.                                                                                                    |

# 2.1 Installing PCB UWA-2E

Please consult the UWA-2E manual in the download section of the Brink website on how to install and connect the PCB UWA-2E to the appliance.

# 2.2 Connect appliance to internet

When the appliance and the UWA-2E have been completely installed, switch on the power and adjust settings as described below to connect the appliance to internet.

Settings can be changed through the display on the appliance, enter the settings menu by pressing the gear.

#### 2.2.1 Set up

1 Go to menu 14.1 and set Type of Bus connection to InternalBus.

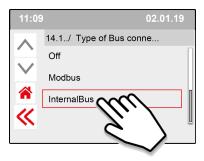

#### i Note

Press << to confirm InternalBus-setting.

**2** Go to menu 13.1 and set type of connection WLAN(Wi-Fi) or LAN.

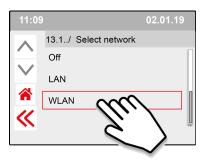

#### Note

Press << to confirm setting.

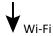

Go to menu 13.2 and Enter Wi-Fi network name (Brink-Guests is used as example)

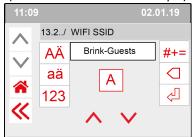

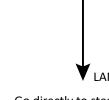

Go directly to step number 3 - Enter and confirm Brink Home Password

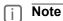

Press << to confirm Wi-fi network.

Go to menu 13.3 and enter the Wi-fi network password

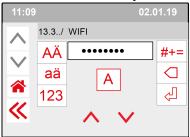

#### Note

Press << to confirm Wi-fi Password.

Wi-Fi specifications

- 802.11 b/g/n/e/i
- 802.11 n (2.4 GHz)
- Wi-Fi Protected Access (WPA)/WPA2/WPA2-Enterprise/Wi-Fi Protected Setup (WPS)
- **3** Go to menu 13.4 and create and enter a Brink Home password.

#### Password requirements:

At least 8 characters, with at least one lower-case and one upper-case letter as well as one number or special character.

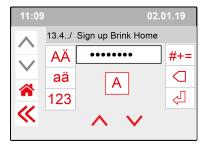

i Note

Press << to confirm Brink-Home Password.

4 Check the connection in Main menu (could take a couple of minutes).

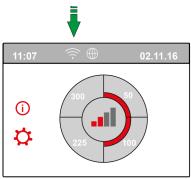

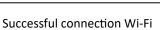

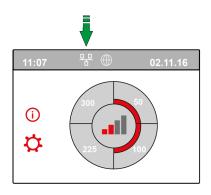

Successful connection LAN

**5** Create a Brink Home account at www.Brink-Home.com, see  $\rightarrow$  Create Brink Home account -> page 8.

#### 2.3 Create Brink Home account

Note

The password of your Brink Home user account is not the same as the password of the appliance.

Note

Write down created passwords.

Follow steps below to create a Brink Home account.

- 1. Go to www.brink-home.com
- 2. Select: "register now".
- 3. Enter your e-mail address twice .
- 4. Select the desired language.
- 5. Choose a password you want to use for Brink Home and enter this twice Write down the password to remember it as well.
- 6. Accept the Terms and conditions and the Privacy statement.
- 7. Confirm the input with "Send Registration".
- 8. A confirmation e-mail is sent to the e-mail address you registered with.
- 9. Follow the instructions of this confirmation e-mail.
- 10. You can now log in with your e-mail address and created password..

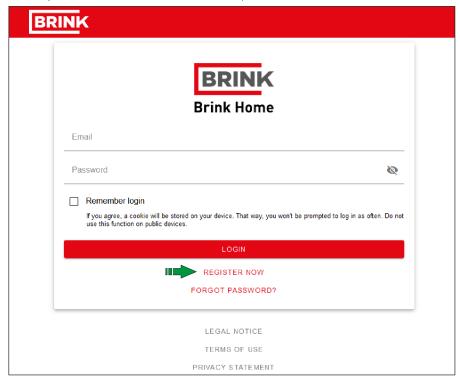

# 2.4 Add appliance in Brink Home Portal

Make sure the appliance is connected to internet and registered in Brink Home  $\rightarrow$  Connect appliance to internet -> page 5 and that a user account is created in the Brink Home portal  $\rightarrow$  Create Brink Home account -> page 8.

- 1. Log in to the Brink Home portal (<a href="www.brink-home.com">www.brink-home.com</a>)
- 2. Select "Add system"

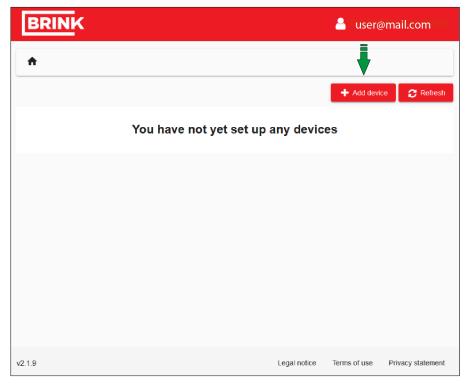

- 3. Enter the serial number of the appliance (enter the 12 numbers only).
- 4. Enter the password that was created at step 3 in Set up UWA-2E  $\rightarrow$  Set up -> page 5.
- 5. Click "Add system" (The tile will become red after entering the serial number and password).

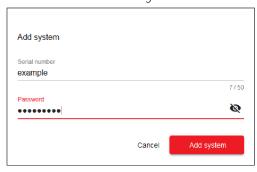

- 6. The appliance is now shown in the system list.
- 7. The appliance can now be controlled in the Brink Home portal and Brink Home app.

# 3 Brink Home portal

There are 3 user levels in the Portal:

- User level (set by default after registration)  $\rightarrow$  <u>User level</u> -> page 10.
- User plus level → <u>User plus level</u> -> page 11.
- Installer level  $\rightarrow$  Installer level -> page 14.

## 3.1 User level

At default user level, you can view/adjust some settings in the appliance, see the table below. To adjust more setting see  $\rightarrow$  <u>User plus level</u> -> page 11 or  $\rightarrow$  <u>Installer level</u> -> page 14.

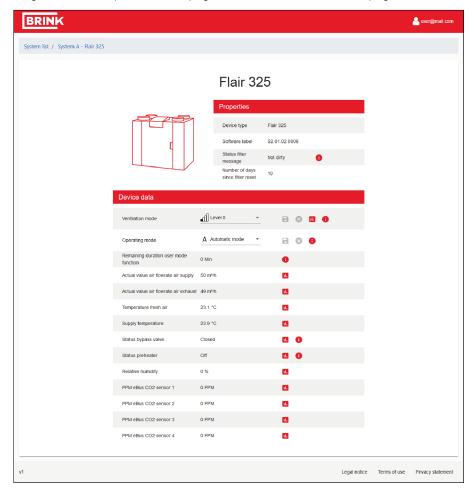

# 3.2 User plus level

You can select user plus level in the Brink Home portal to see or adjust multiple settings.

- 1. Register or login in the Brink Home Portal.
- 2. Click your user name in the top right of the screen.
- 3. Click 'Account settings'.
- 4. Click the arrow next to "Role" and select user plus.
- 5. Click "Save".

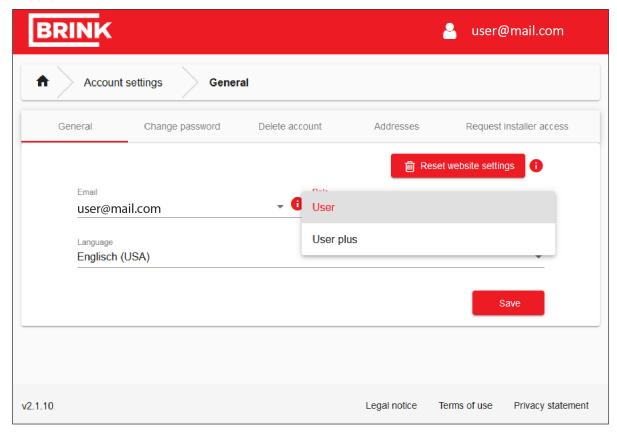

#### Example of Flair 325 settings in user plus level

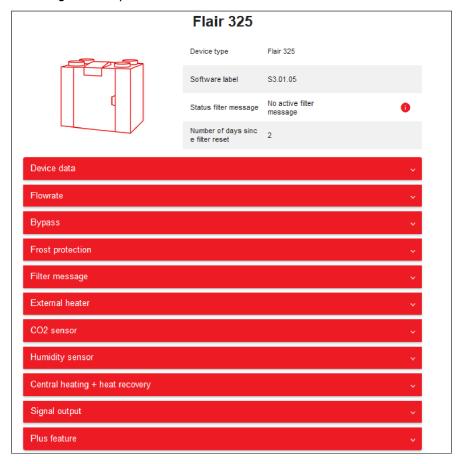

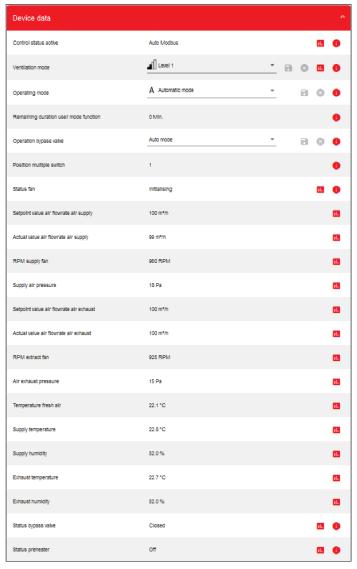

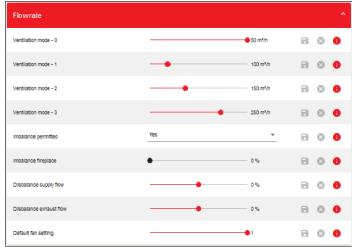

#### 3.3 Installer level

## Note

Verifying your installer access request takes a few days. You will receive an e-mail when your request has been approved or rejected.

As an installer or professional user, you can request installer access to the Brink Home portal.

An installer's account is optimised to display multiple installations and an installer can view and change more appliance parameters.

Perform the following steps to apply for installer registration:

- 1. Register or login in the Portal.
- 2. Click on your user name at the top right of the screen.
- 3. Click 'Account settings'.
- 4. Click tab "Installer access".
- 5. Fill in all fields.
- 6. Click "Send request" to send your request.

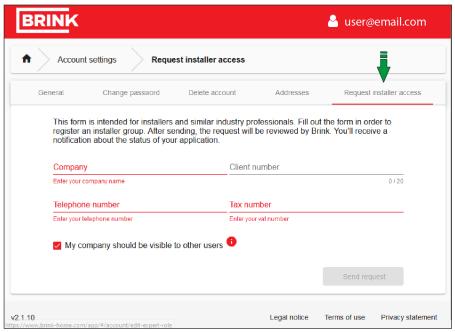

## 3.4 Portal levels

The Brink Home Portal has 3 levels:

#### Level 1: The system list (only for if installer access has been granted)

A list of all systems that are registered to your account.

#### Level 2: The System view (default level)

Shows an overview of the selected system and its devices.

#### Level 3: The application level

View and change the system and device properties.

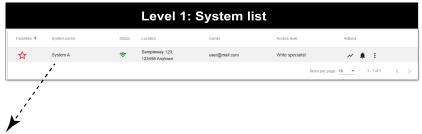

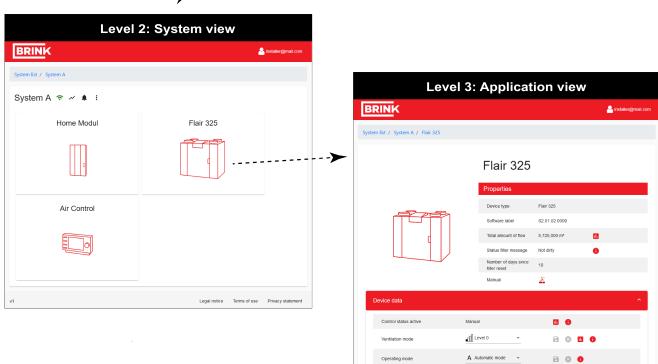

The navigation bar indicates which level you are currently located:

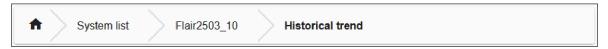

#### 3.4.1 System list (only for installer)

The system list is an overview of all systems that are either registered to your account or systems that have granted you a shared access. The system list can be filtered and by activating the star icon in the first column. A system will then be marked as favorite and will appear on the top of the list.

A system can be opened by clicking on its name. Alternatively, a direct action can be initiated by using the action icons in the last column. See  $\rightarrow$  Portal menu's -> page 19 for the functions of these icons.

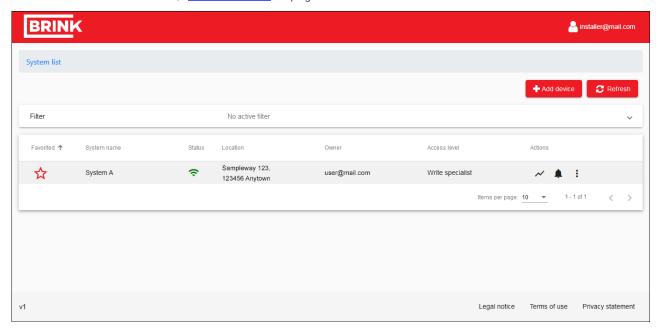

#### 3.4.2 System view

The system view gives you an overview of the system and all its devices.

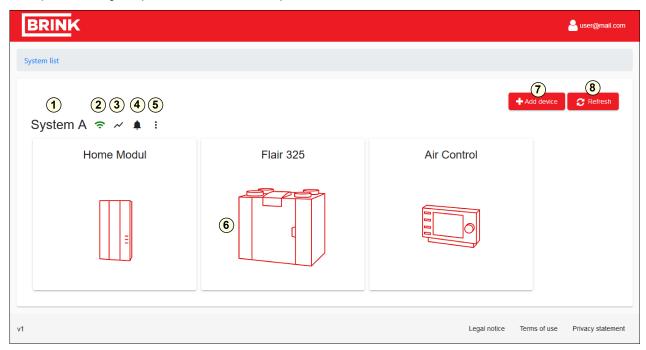

#### System view elements:

- 1. System name
- 2. Status : online/offline
- 3. Trend menu
- 4. Warning menu
- 5. System settings menu
- 6. Device selection
- 7. Add a system
- 8. Refresh view
- System name: The system name can be changed in the system settings.
- Online/offline: The icon next to the system name indicates the connection status of the current system.

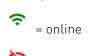

= offline

#### 3.4.3 Change device parameters

By clicking on one of the device thumbnails in the system view, the device view wille opened.

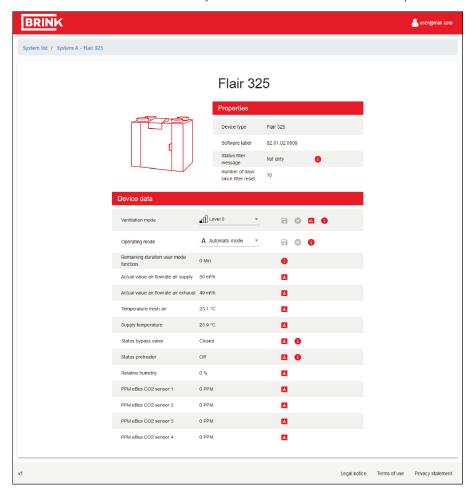

All device parameters are listed here. Parameters which can be changed have a save and discard button next to the parameter. Once the parameters are modified, these icons become active and the user can either save or cancel his changes. The graph icon next to the parameters allows you to see a brief offer view of the parameter history. The last "i" icon gives you more detail about the range of the parameter.

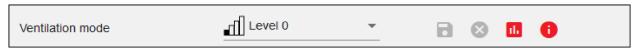

## 3.5 Portal menu's

There are three system menu's that can be accessed from the system view or directly from the last column of the system list (installer only):

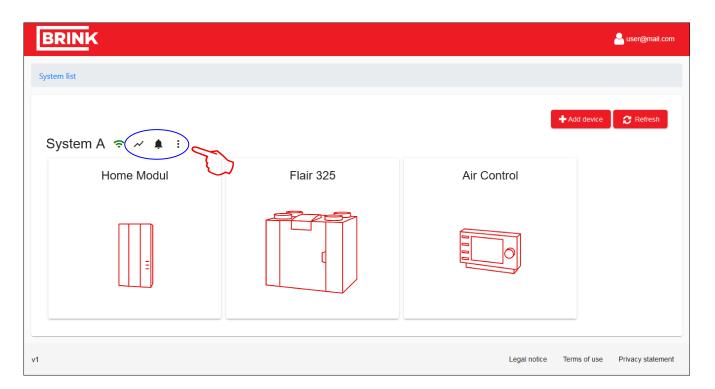

✓ -Trend menu.

-Warning menu.

• - System settings menu.

#### 3.5.1 Trend menu

In the trend menu **^**,historical or current appliance parameters/data can be consulted.

- On the first tab "Historical trend" you can consult historical data.
- On the second tab "Live trend" you can consult current data. (The data is updated every five seconds).
- On the third tab "Settings", select (up to 10) parameters/data you want to display in the "Historical" or "Live trend".
- In the "Historical trend" or "Live trend" tab, click on a parameter below the chart to temporarily hide it in the chart.
- Click 'Download' at the top right of the "Historical trend" tab to download the historical data for the past 32 days as a compressed CSV file.

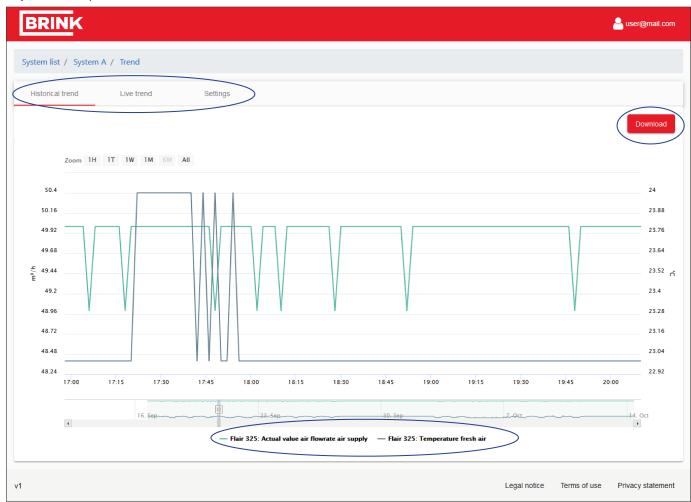

#### **Change settings**

You can select which data the graph will show in the settings tab.

A maximum of 10 parameters can be selected. It is also possible to temporary hide a parameter in the chart view by clicking on the parameter name.

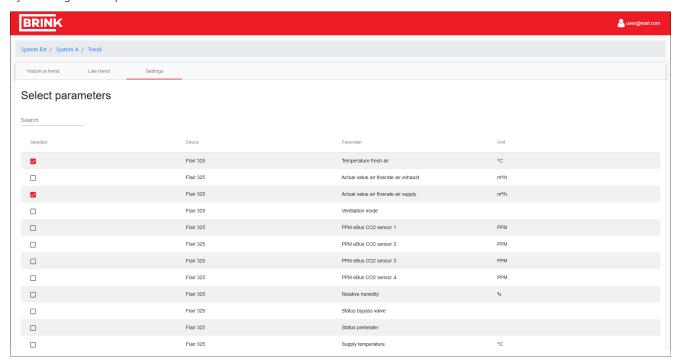

#### Send trend data (for installers only)

Users with installer access can have a log file sent by e-mail automatically. To set up automatic sending of system data, click the '+ Add' button to add an e-mail address and set the interval for sending.

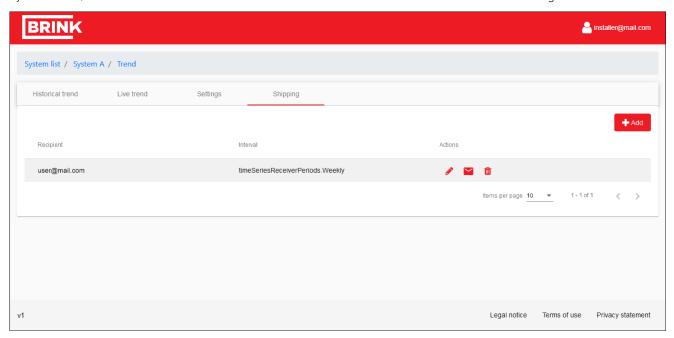

#### Direct sending (installer only)

After the setup of a e-mail address. Direct sending of the current system is possible by using the mail button

#### 3.5.2 Warning menu

The Warning menu lacktriangle gives an overview of all error notifications that occurred within the system.

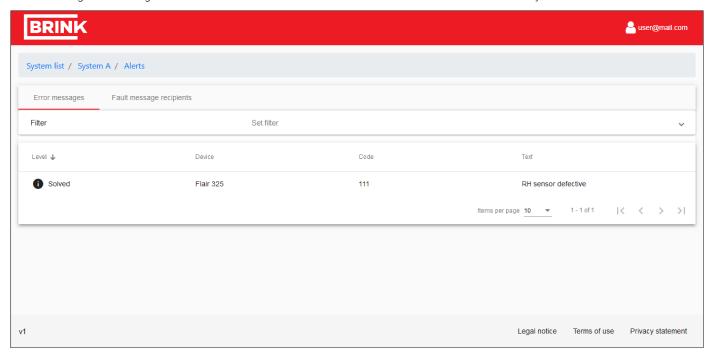

By navigating to the Fault message tabab it is also possible to send error notifications to an e-mail address. Here you can add an e-mail address, chose a subject, specify if you want to be notified by occurring errors/ solved errors and if you like to receive notifications if the system is online or offline.

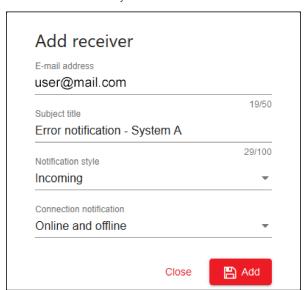

#### 3.5.3 System settings menu

In the settings tab you can change or add your system data. Here, the system name and location can be added or changed.

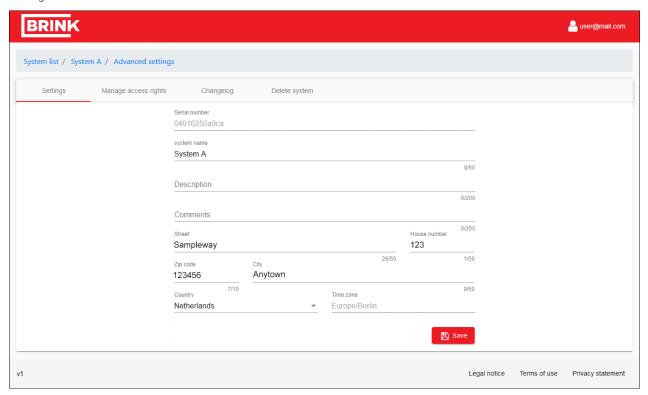

#### Manage access rights

In the second tab "Manage access rights" it is possible to give another user remote access to your system. By default, Brink has a right to view your system. Other users can be added or removed. With the service button, you can instantly give remote access to the Brink service department.

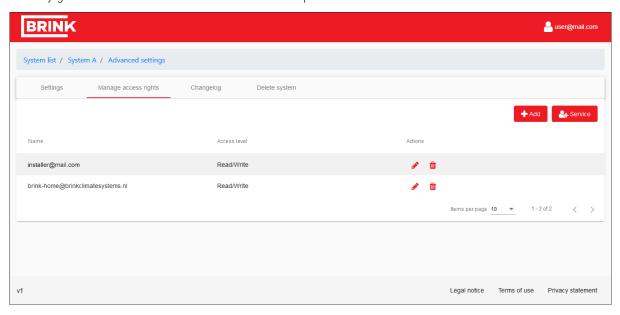

#### Changelog

The changelog registers records of the last changes that have been made in the portal.

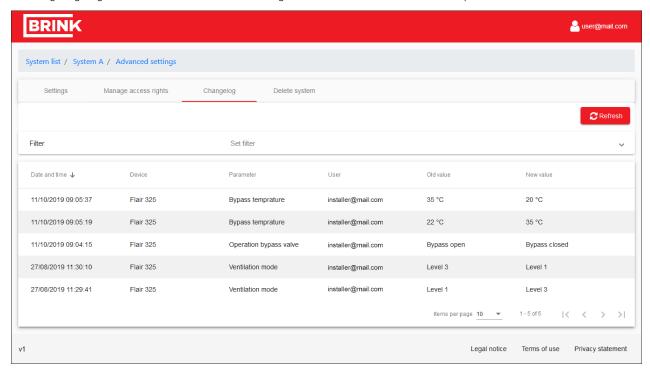

#### Delete a system or your remote access rights

The last tab allows you to completely delete the system from the portal. After deletion the system data will also be deleted.

The product can be added again to the portal by other users who have access to the serial number and password.

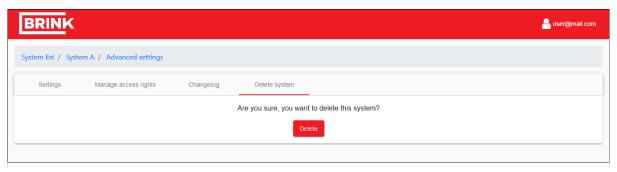

#### Note

In case you are not the owner of the system and have only been granted access rights; only those access rights will be deleted and the system will remain linked to its owner. If you've deleted your access rights, you're not able to view or access this system any longer.

## 3.6 Portal lay-out

An overview of all parts of the portal (after linking a system):

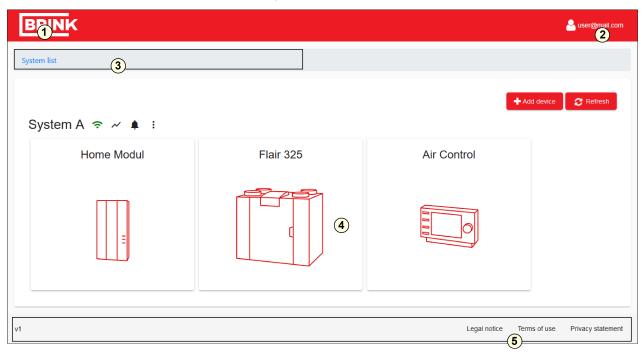

- 1. Brink Logo: Clicking this will bring you back to the home screen.
- 2. Account menu: Change your account settings or log out of the portal.
- 3. Navigation menu: Overview at which level you are and navigation to higher levels.
- 4. Main portal area: Here you can view and change your system properties.
- 5. Footer: Software version an legal statements.

#### - Change your account settings

By clicking on your account name in the top right corner you can access the account settings. In the first tab. You can edit your contact information and request an installer access.

#### - Change your account password

In the second tab of the account settings you can change your password.

#### Remove your account

The last tab gives you the option to delete your account. Due to this all access- & system data will be lost.

#### - Log out of the portal

By clicking on your account name in the top right corner you have the option to logout of the portal.

#### - Log into the portal

Goto: www.brink-home.com and enter your e-mail address and password.

#### Forgot your password

If you forgot your password, there is a link below the login screen where you can enter your e-mail address. If the e-mail address is registered at the portal an automated mail will be send. Follow the instructions of the mail to setup a new password.

# 4 Brink Home App

The Brink Home App allows you to control your ventilation system via a smart-device.

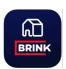

| ☐ Note |
|--------|
|--------|

To access the Portal and Brink Home App, you need to register.

After registration, you can log into both the portal and the app using the account created.

**Note** 

Adding installations to your user account can only be done in the portal, not in the app.

# 4.1 System requirements

The Brink Home App is available free of charge for iOS or Android operating systems via Apple App Store or the Google Play Store.

#### **System requirements:**

Note

Apple appliances with operating system from iOS 13.

Note

Android appliances with operating system from 7.0.

## 4.2 login

Open the app.

Click "Login".

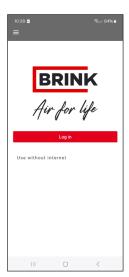

Android

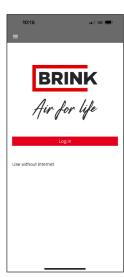

Apple

Enter e-mail and password (created in  $\rightarrow$  Create Brink Home account -> page 8).

Check "remember login details" if desired Click "Login".

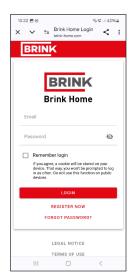

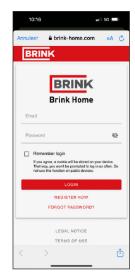

Android

Apple

After first logging into the app, an appliance needs be selected.

Click "attachment list"

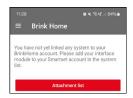

#### Select the appliance

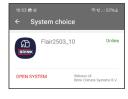

# 4.3 Operation Brink Home App

#### 4.3.1 Screen "Menu"

Via the menu button "Menu' page is reached.

When connected to the internet, the system name under which the user is logged in is displayed next to the menu button.

On the "Menu" page you will find:

- Logged in as + e-mail address
- Logged out
- Language
- System selection
- Delete account
- To the web portal
- Colophon
- Protection declaration
- Conditions of use
- About this App

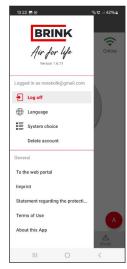

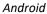

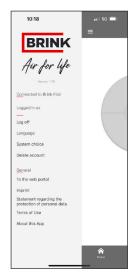

Apple

#### 4.3.2 Screen "Home"

The "Home" button takes you back to the main screen.

In the Home screen, you can select in which ventilation mode your ventilation system should run. You do this by pressing one of the 4 circle segments in the main screen.

Click "A" to select an automatic mode → <u>Screen "Ventilation modes"</u> -> page 31.

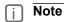

Ventilation position 0 (holiday mode) blocks all external controls

#### **Ventilation settings**

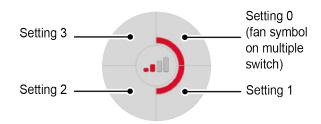

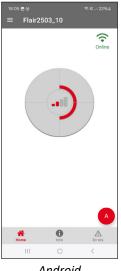

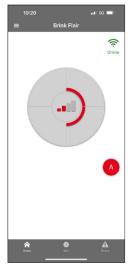

Android

Apple

#### Fault message/Filter message

Depending on the situation, the main screen may display a filter message or a fault message.

The message will automatically disappear when a filter reset has been carried out on the ventilation system or when the fault has been remedied.

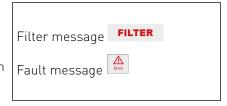

#### 4.3.3 Screen "Info"

The 'Info' button on the 'Home' screen allows you to read out system data.

The information display of the ventilation system depends on any accessories connected.

An example is shown in images to the right.

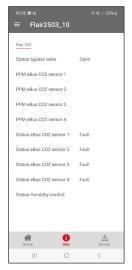

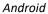

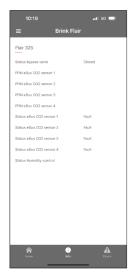

Apple

#### 4.3.4 Screen "Errors"

You can use the button "Errors" to check what fault is active, if any.

An error will be displayed in the main screen with the icon " ..."

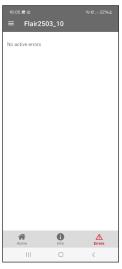

Android

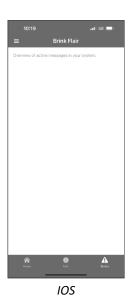

Brink / 30

#### 4.3.5 Screen "Ventilation modes"

In the main screen you can choose the ventilation mode in which you want your ventilation system to run. You can do this by pressing one of the 4 circle segments in the main screen.

In addition, the App also offers a choice from one of the preprogrammed ventilation modes.

In addition to the various ventilation modes, several system configurations are possible. The table below shows the available main screens.

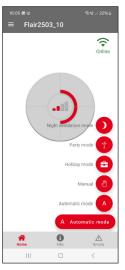

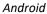

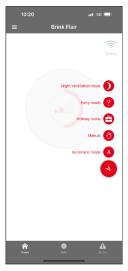

IOS

#### **Night ventilation mode**

As standard, this mode switches the ventilation system to ventilation mode 2 (presence mode) and opens the bypass valve. This mode remains active for 8 hours.

If desired, the user may change this ventilation mode. When that period has lapsed, the ventilation system is reset to automatic mode or manual control. The bypass valve will also be back to automatic mode.

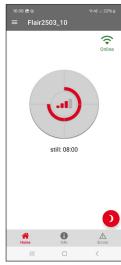

Android

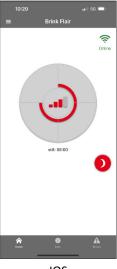

IOS

#### Party mode

This mode switches the ventilation system to ventilation mode 3 (highest ventilation setting) and remains active for 4 hours. When that period has lapsed, the ventilation system is reset to automatic mode or manual control.

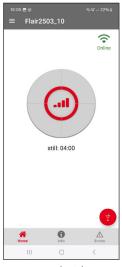

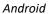

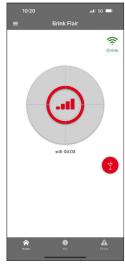

IOS

#### Holiday mode

This mode switches the ventilation system to ventilation mode 0 (fan symbol) and switches off any connected accessories (e.g.  $\rm CO_2$  sensor). The holiday setting remains active until a different preprogrammed ventilation mode is selected.

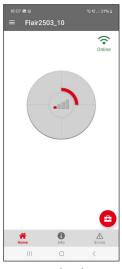

Android

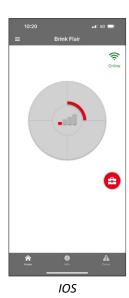

#### Manual control

This mode makes the ventilation system run in a certain ventilation mode and, if necessary, switches off any connected accessories (e.g.  $\rm CO_2$  sensor). This mode remains active until a different preprogrammed ventilation mode is selected.

**Note**: The CO2 sensor is only switched off if the demanded flow rate in manual mode is higher than the demanded flow rate of the CO2 sensor (The control with the highest demanded flow rate is leading).

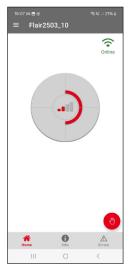

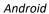

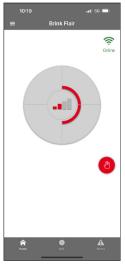

IOS

#### **Automatic mode**

This mode ensures that any connected accessory (e.g. CO<sub>2</sub> sensor) automatically controls the ventilation system.

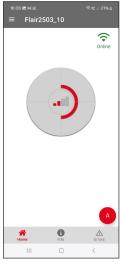

Android

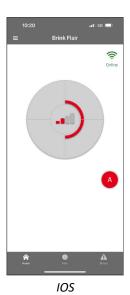

Brink Home Flair (EU) 614733-C

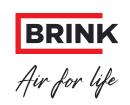

Wethouder Wassebaliestraat 8, NL-7951SN Staphorst T: +31 (0) 522 46 99 44 E. info@brinkclimatesystems.nl

E. info@brinkclimatesystems.n www.brinkclimatesystems.nl